## Контрагенты

Для перехода к просмотру информации о контрагентах в левом меню Системы выберите пункт «Контакты» – «Контрагенты»:

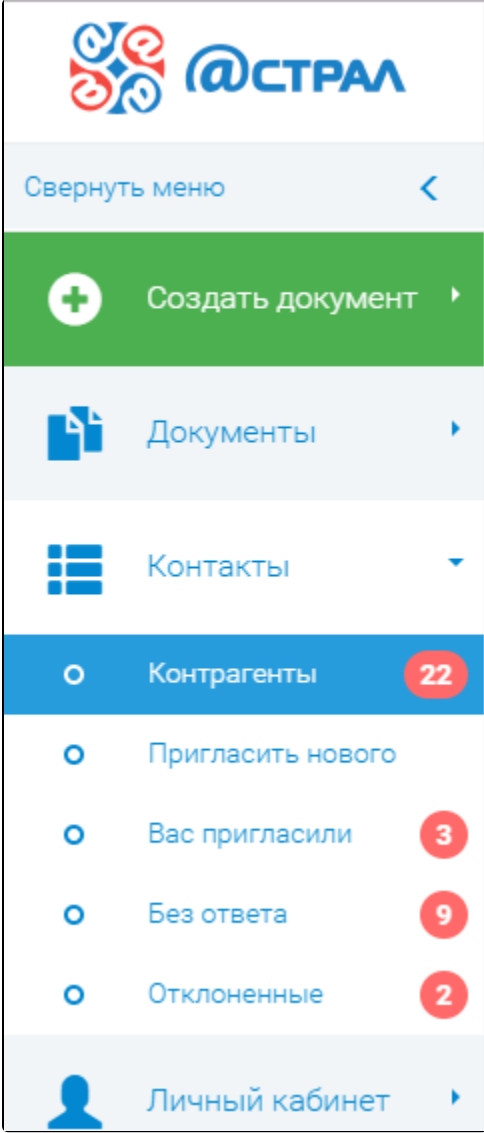

С правой стороны от развернутого меню отображаются счетчики, которые отображают количество контрагентов, находящихся в каталоге.

## Данные актуализируются автоматически.

Список контрагентов представлен в виде реестра, содержащего следующую информацию о добавленных контрагентах:

- наименование;
- $•$  ИНН/КПП;
- дату добавления;
- информацию об операторе ЭДО.

В поле «Оператор ЭДО» содержится информация о том, у какого из операторов ЭДО зарегистрирован добавленный контрагент.

| Ваши контрагенты                                         |                        |            | $M$ Ванов И. В.       | a                          | C. |
|----------------------------------------------------------|------------------------|------------|-----------------------|----------------------------|----|
| ПРИГЛАСИТЬ НОВОГО                                        |                        |            |                       |                            |    |
| 22 ТОЛЬКО ПОДТВЕРЖДЕННЫЕ<br>Искать<br>О Введите значение |                        |            | 4 CO3ДАТЬ КОНТРАГЕНТА | <u> ♦</u> ВЫГРУЗИТЬ В ФАЙЛ |    |
| Наименование                                             | ИНН / КПП              | Добавлен   | Оператор ЭДО СФ       |                            |    |
| OOO Bымпел <b>4%</b>                                     | 9651379628 / 999901001 | 12.01.2018 | 000 STR FRS           |                            | Ō  |

Для удаления контрагента из списка контрагентов нажмите кнопку **Удалить** (иконка «Корзина») в правой части строки с его наименованием:

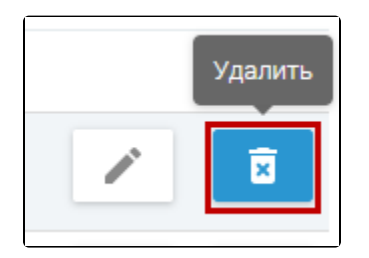

Для редактирования данных контрагента нажмите кнопку Редактировать (иконка «Карандаш») в правой части строки с его наименованием:

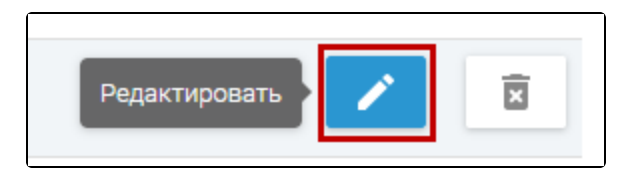

В открывшемся окне «Редактирование контрагента» на вкладке «Основные реквизиты» у Вас есть возможность внести данные в поля: «ОКПО», «Структурное подразделение», «Информация для участника документооборота», а также контактные данные контрагента:

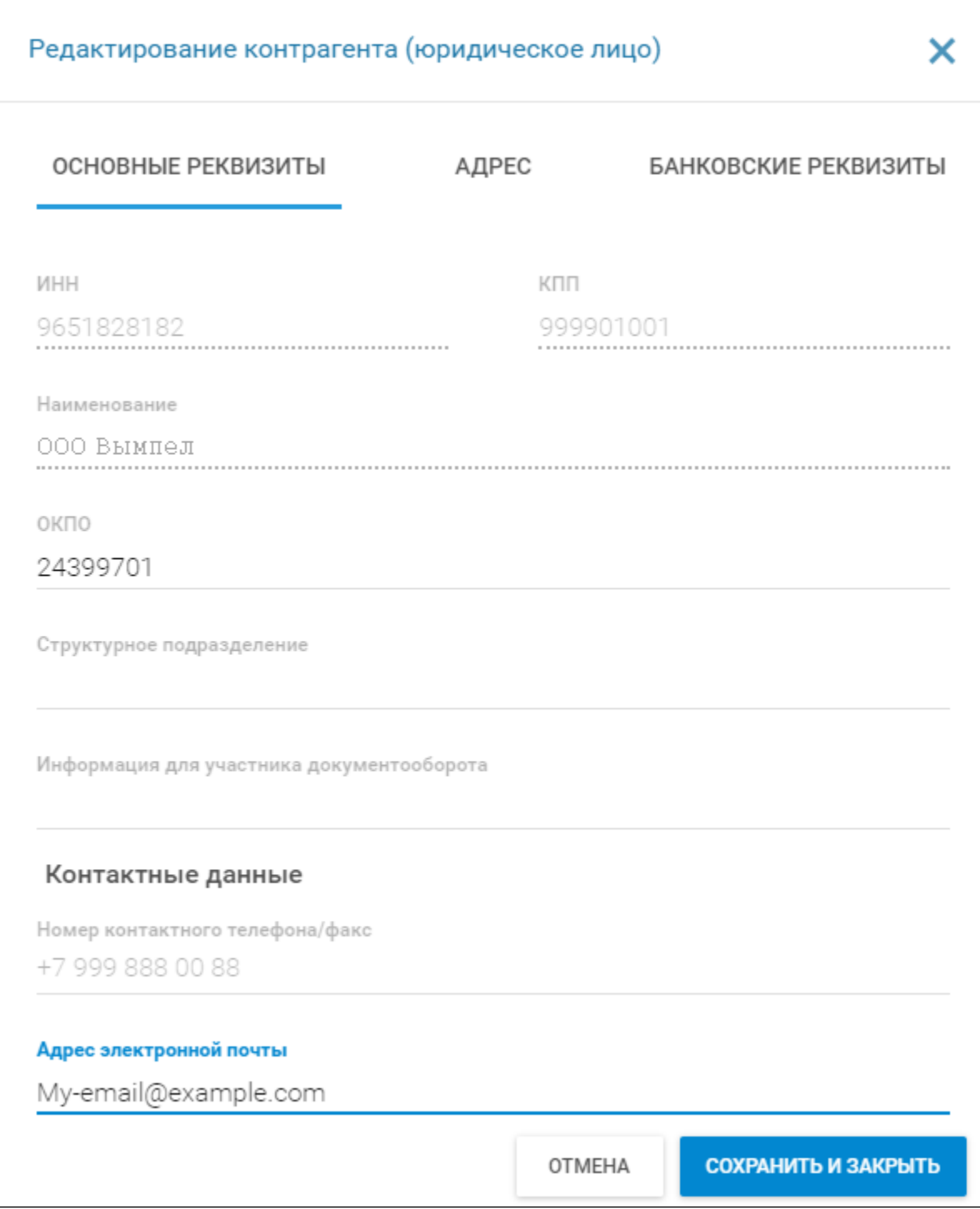

На вкладке «Адрес» заполните данные, выбрав один из вариантов местонахождения контрагента: «На территории РФ», «За пределами территории РФ», «Код в ГАР»:

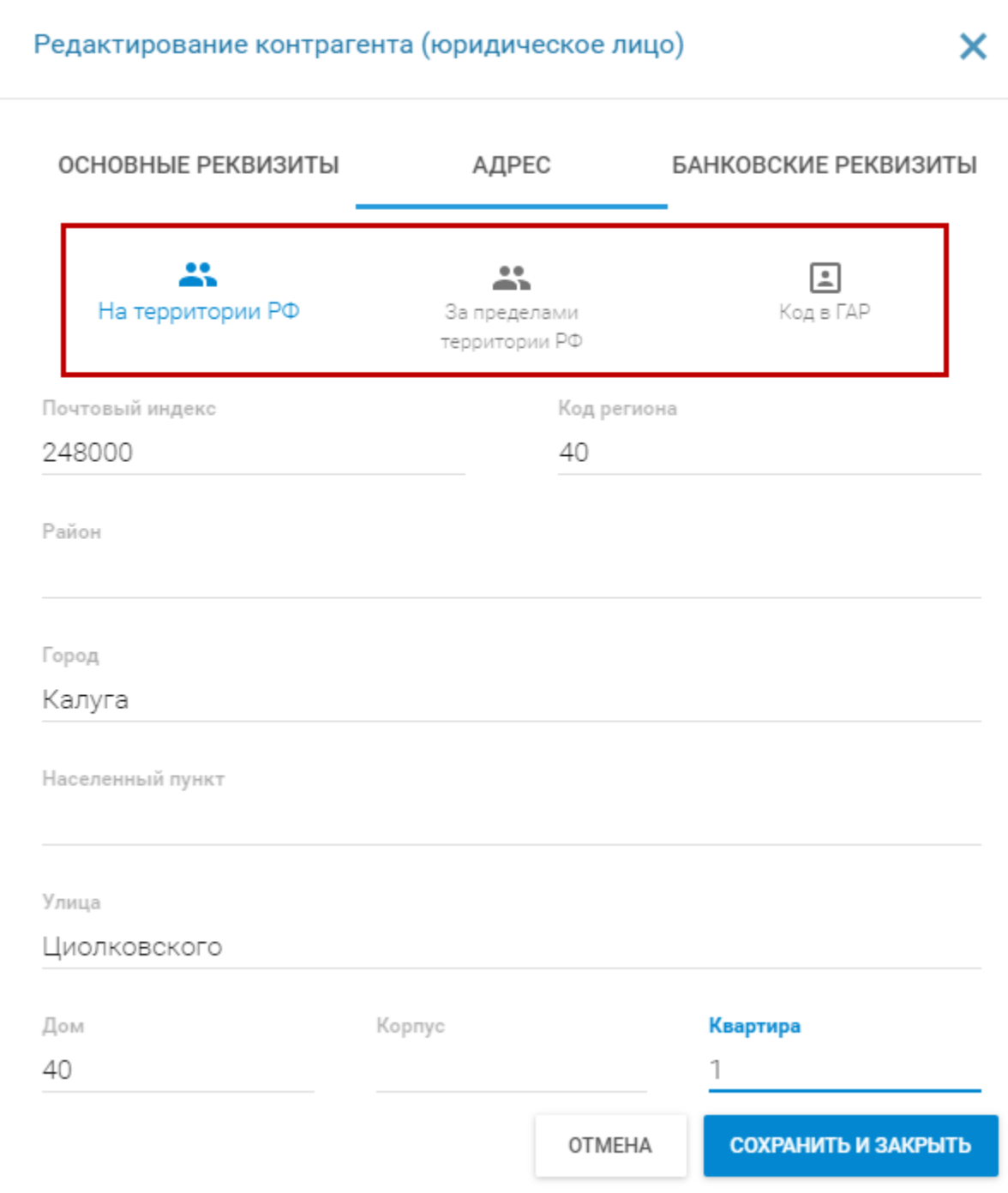

На вкладке «Банковские реквизиты» с помощью кнопки Добавить укажите: «Наименование банка», «Номер банковского счета», «БИК» и «Корреспондентский счет банка»:

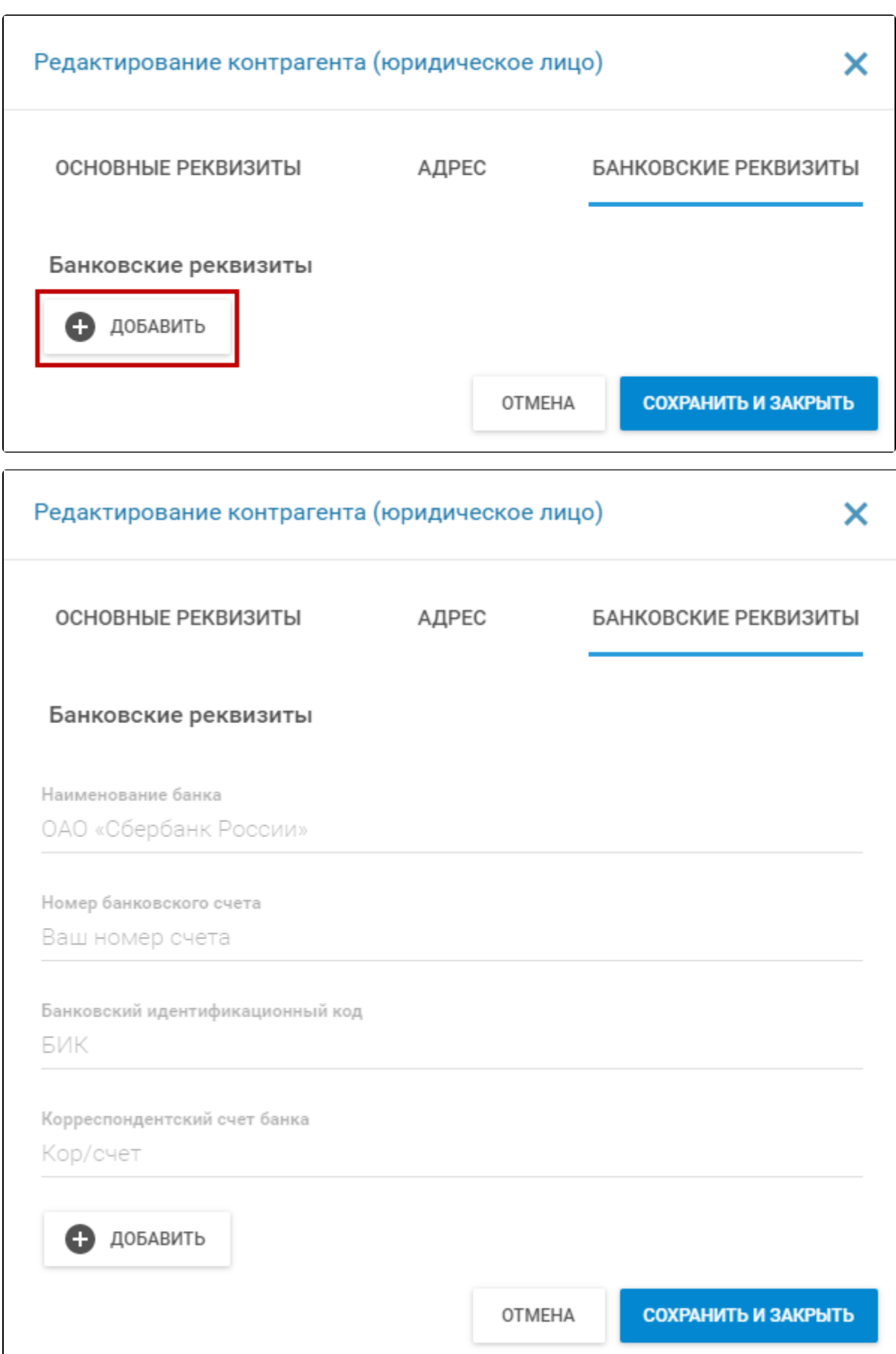

При нажатии кнопки Добавить откроется форма для внесения дополнительных банковских реквизитов. Для выбора основного счета нажмите кнопку Сделать основным реквизитом. Банковский счет, являющийся основным, отмечен в форме, как "Основной реквизит":

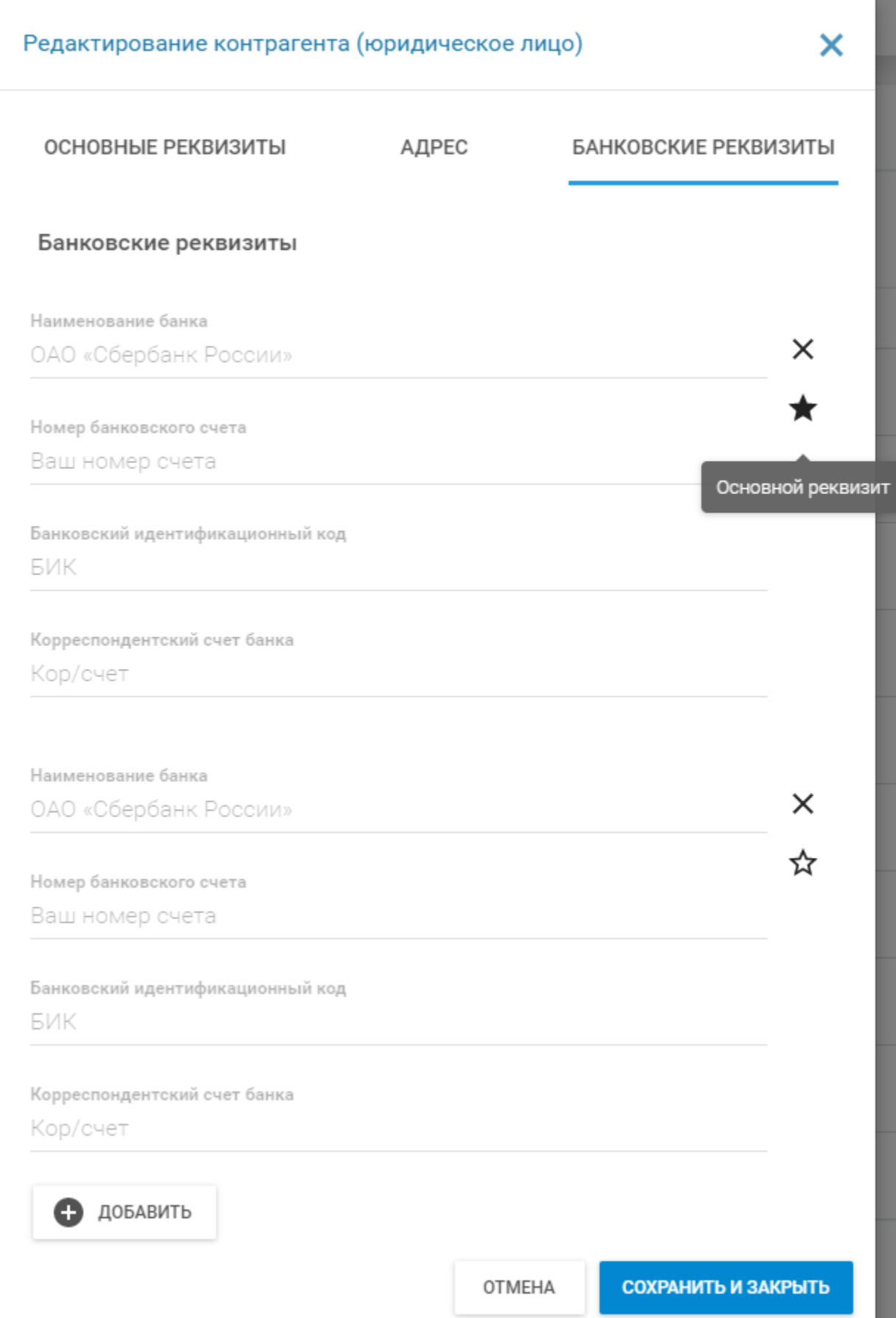

После того, как все данные введены, нажмите кнопку Сохранить и закрыть. Для выхода из формы нажмите кнопку Отмена, несохраненные данные будут удалены. На вкладке «Контрагенты» есть возможность сортировки при помощи кнопки "Только подтвержденные". По нажатию в списке контрагентов отобразятся только те, с кем Вы успешно обменялись приглашениями и можете осуществлять документооборот:

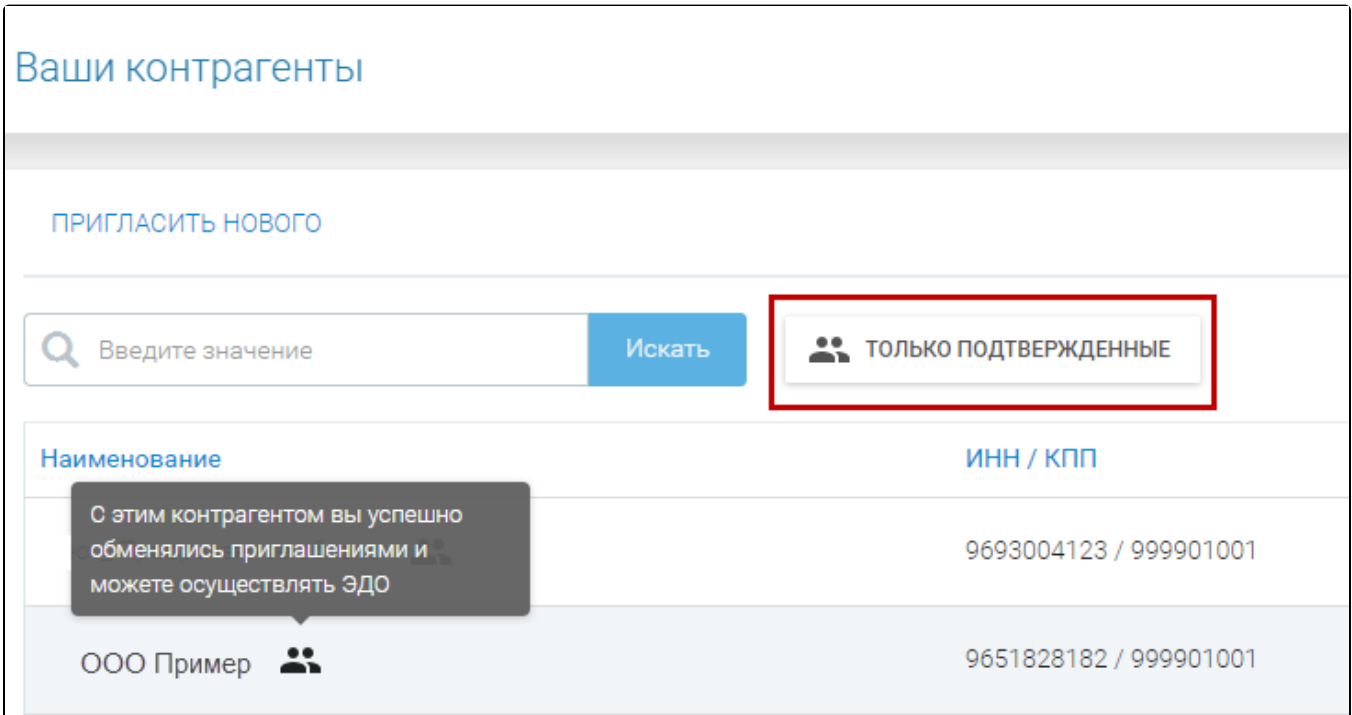

Для приглашения нового контрагента нажмите кнопку Пригласить нового. Для выгрузки реестра контрагентов в документ формата [\*.csv] нажмите кнопку Выгрузить в файл:

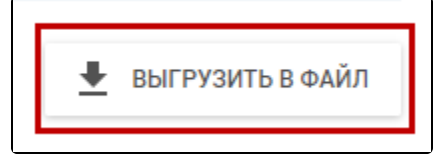

При нажатии кнопки **Выгрузить в файл** будет выгружен файл с именем "Контрагенты\_чч-мм-гг" и расширением [\*.csv]. Файл будет скачан либо в папку загрузок конкретного Пользователя, либо откроется проводник, в котором необходимо указать папку, в зависимости от настроек интернет-браузера:

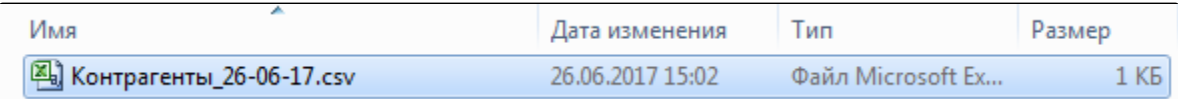

Выгруженный реестр будет содержать следующую информацию о контрагентах:

- полное наименование;
- $•$   $MHH;$
- $\bullet$   $K \Pi$
- идентификатор участника ЭДО.